<span id="page-0-0"></span>[Brix](https://wiki.micro-process.hr/doku.php?id=hr:brix:start) **|** [Računi \(IRA\)](#page-0-0) **|** [Servis](https://wiki.micro-process.hr/doku.php?id=hr:brix:servis) Izbornik >Dnevno

## **Računi**

## **Storno računa**

Račun se stornira u tri koraka:

- 1. tipkom **storno** pokrenuti postupak storno
- 2. u {Opaske} upisati razlog storniranja
- 3. tipkom **potvrditi** storno

## **Elektronsko potpisivanje računa**

Ukoliko je omogućeno [elektronsko potpisivanje i slanje računa](https://wiki.micro-process.hr/doku.php?id=hr:brix:e-racun) sljedeće je dostupno:

- U listi računa je vidljiv stupac "E" a računima koji su e-potpisani prikazuje se zelena kvačica
- U dijalogu za ispis računa se dodatno prikazuje ikona kojim se račun e-potpisuje i šalje kupcu. Račun će se poslati kao email poruka kupcu i prijavljenom korisniku koji račun šalje na epotpisivanje.
- U obrascima i ispisima računa se dodatno prikazuje podataka o Id-u e-potpisanog računa

From: <https://wiki.micro-process.hr/>-

Permanent link: **<https://wiki.micro-process.hr/doku.php?id=hr:brix:invoices&rev=1568825508>**

Last update: **18/09/2019 18:51**

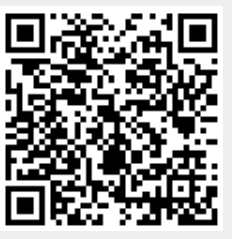